On the NetBank Business landing page, click on 'Solutions' on the left of the screen and select 'NetBank Business'.

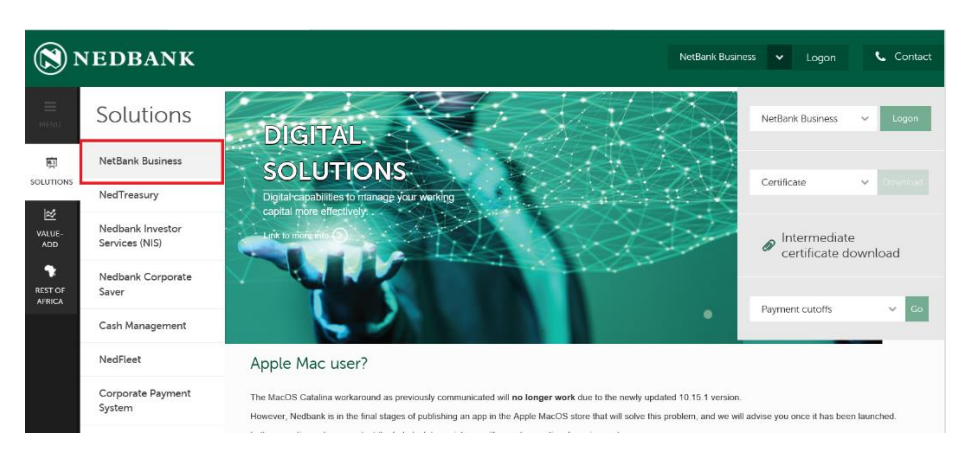

Then select 'Tools'.

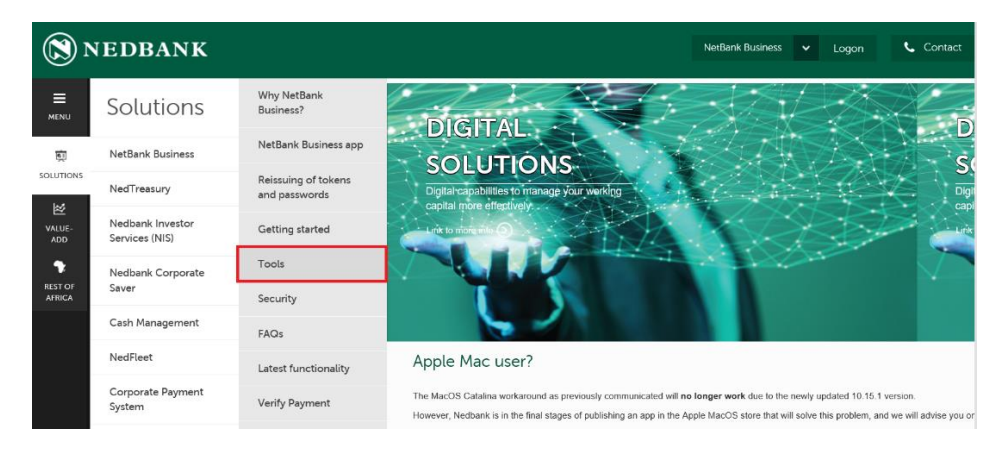

Choose the second option on the screen called 'Plug and Transact launcher' and click on 'Click here to save the Plug and Transact launcher'.

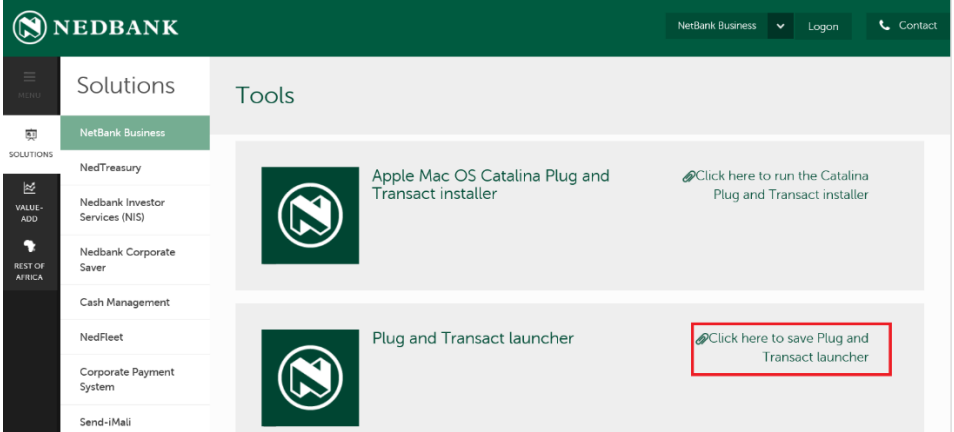

You will then see a message at the bottom of your screen. Click on the drop down arrow on the 'Save' button and select 'Save as'.

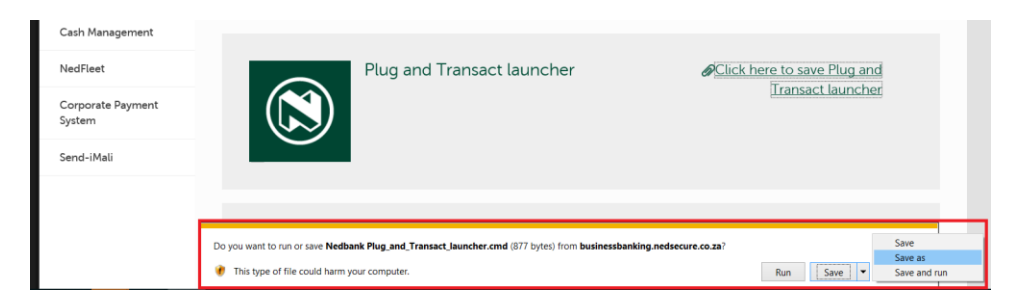

Save the Nedbank Plug and Transact launcher on your desktop.

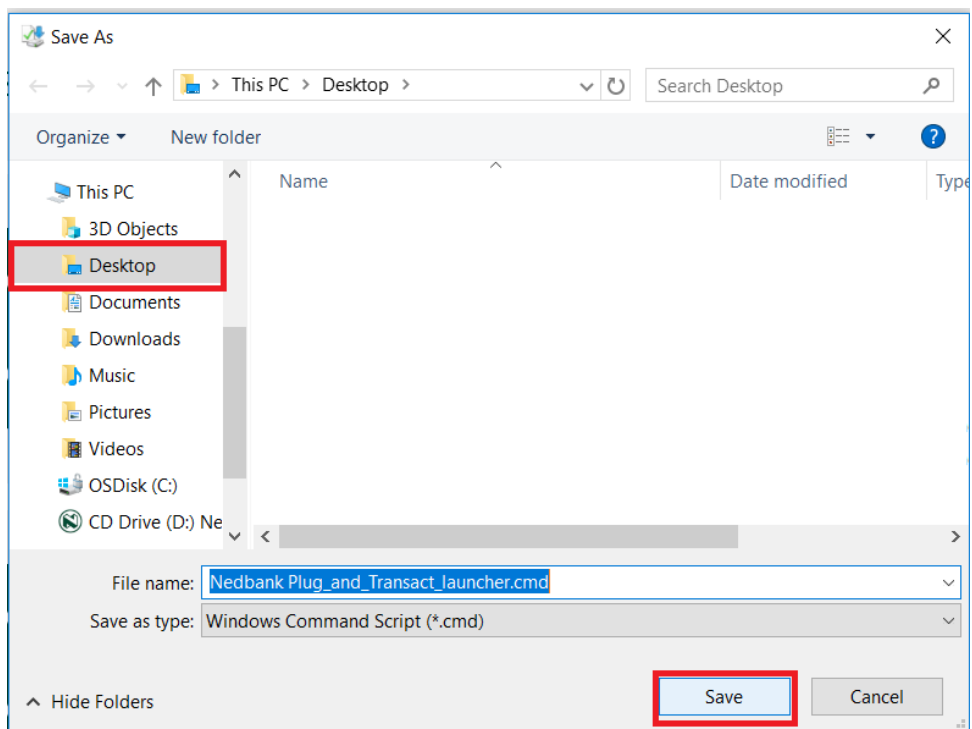

Insert your Nedbank token into your device, locate the Nedbank Plug and Transact launcher on your desktop and double click on it to launch NetBank Business.

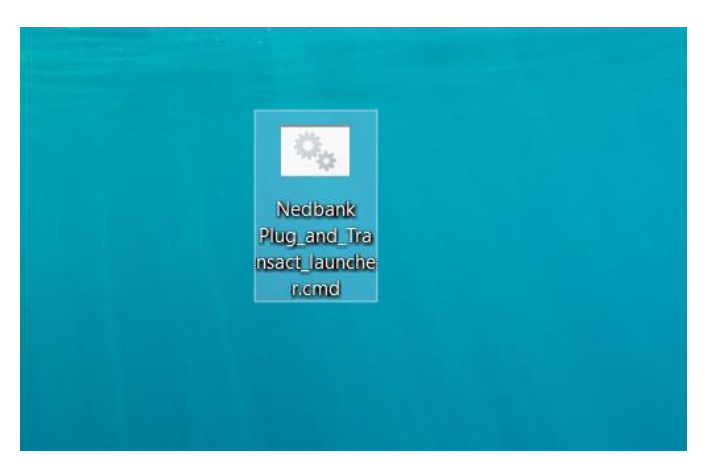

You will first see a black screen and then a Plug and Transact launcher screen. You might also see a message saying 'Operation successful'. If you see this message, click on 'OK'.

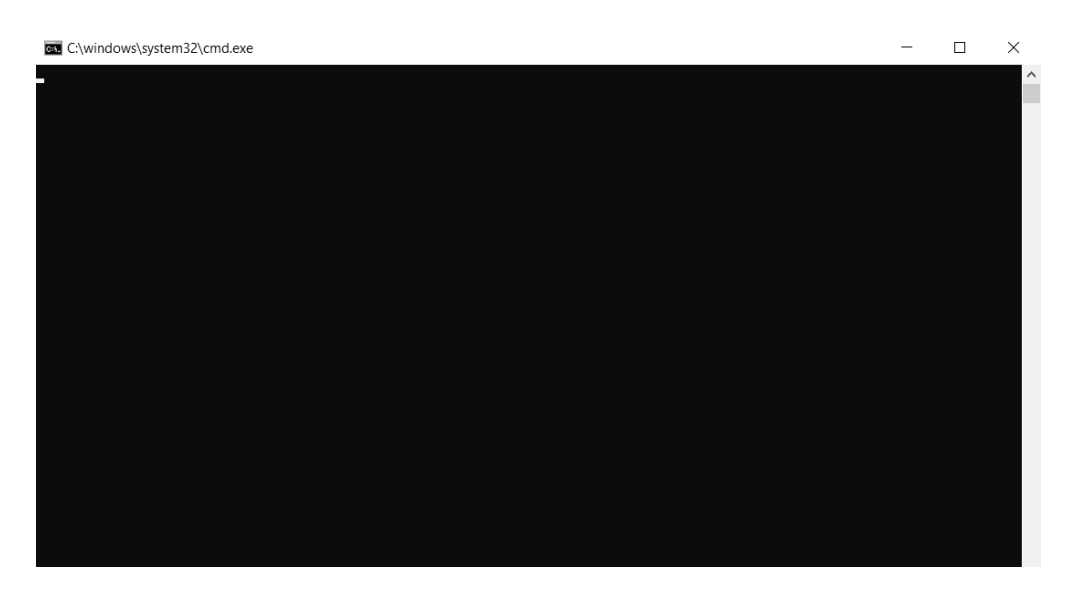

Then log in as usual.

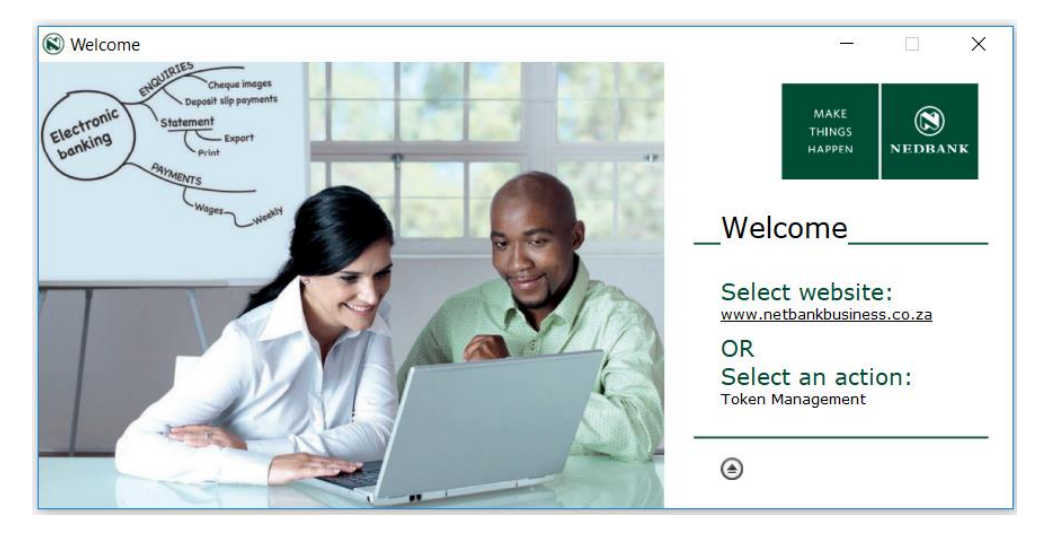

Going forward you will need to insert the Plug and Transact token into your device and click on the Plug and Transact launcher to open NetBank Business every time you log on.